## **HƯỚNG DẪN SỬ DỤNG HỆ THỐNG ELEARNING DÀNH CHO GIẢNG VIÊN**

**Bước 1:** Chuẩn bị kế hoạch học tập, tài liệu bài giảng. Mẫu biểu KẾ HOẠCH HỌC TẬP download theo link bên dưới:

[http://elearning.vlute.edu.vn:8080/pluginfile.php/23/mod\\_forum/attachment/273/KE%20HOA](http://elearning.vlute.edu.vn:8080/pluginfile.php/23/mod_forum/attachment/273/KE%20HOACH%20HOC%20TAP.xlsx) [CH%20HOC%20TAP.xlsx](http://elearning.vlute.edu.vn:8080/pluginfile.php/23/mod_forum/attachment/273/KE%20HOACH%20HOC%20TAP.xlsx)

**Bước 2:** Đăng nhập bằng tài khoản email của trường

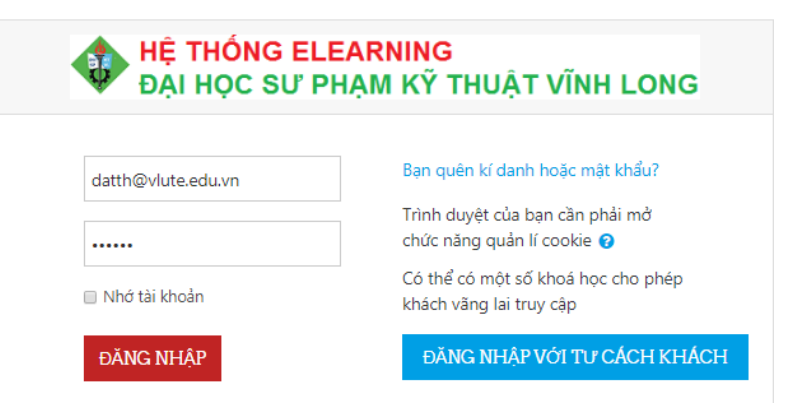

Trường hợp quên mật khẩu tiến hành reset lại mật khẩu theo hướng dẫn bên dưới:

[http://elearning.vlute.edu.vn:8080/pluginfile.php/23/mod\\_forum/attachment/341/RESET%20](http://elearning.vlute.edu.vn:8080/pluginfile.php/23/mod_forum/attachment/341/RESET%20MAT%20KHAU%20ELEARNING.pdf) [MAT%20KHAU%20ELEARNING.pdf](http://elearning.vlute.edu.vn:8080/pluginfile.php/23/mod_forum/attachment/341/RESET%20MAT%20KHAU%20ELEARNING.pdf)

**Bước 3:** Tìm kiếm khóa học. Vào **Site Home** -> Kéo thanh trượt bên phải đến mục **Search courses**. Nhập tên Lớp học phần vào ô tìm kiếm

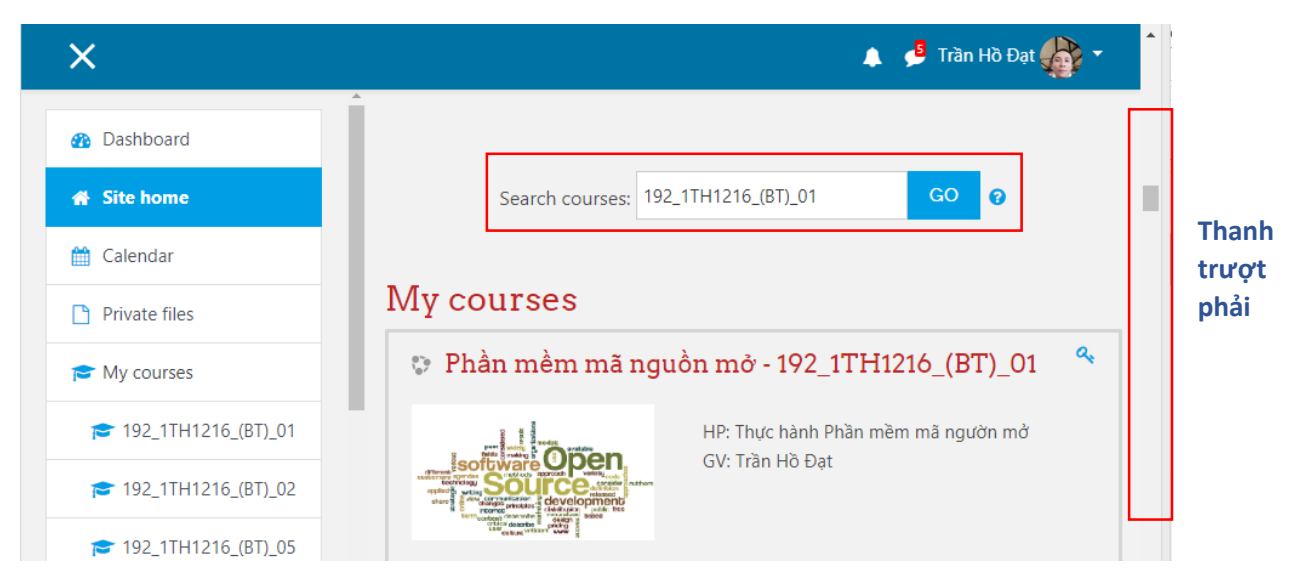

Kết quả hiển thị tìm kiếm:

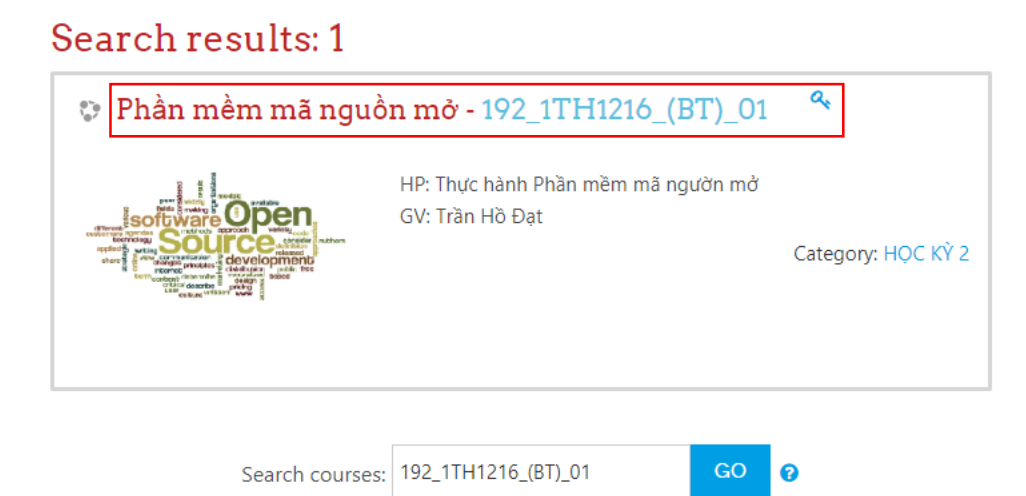

Nhấn vào Tên lớp học phần để tiến hành chỉnh sửa nội dung.

**Bước 4:** Thực hiện cập nhật khóa học theo các nội dung như sau:

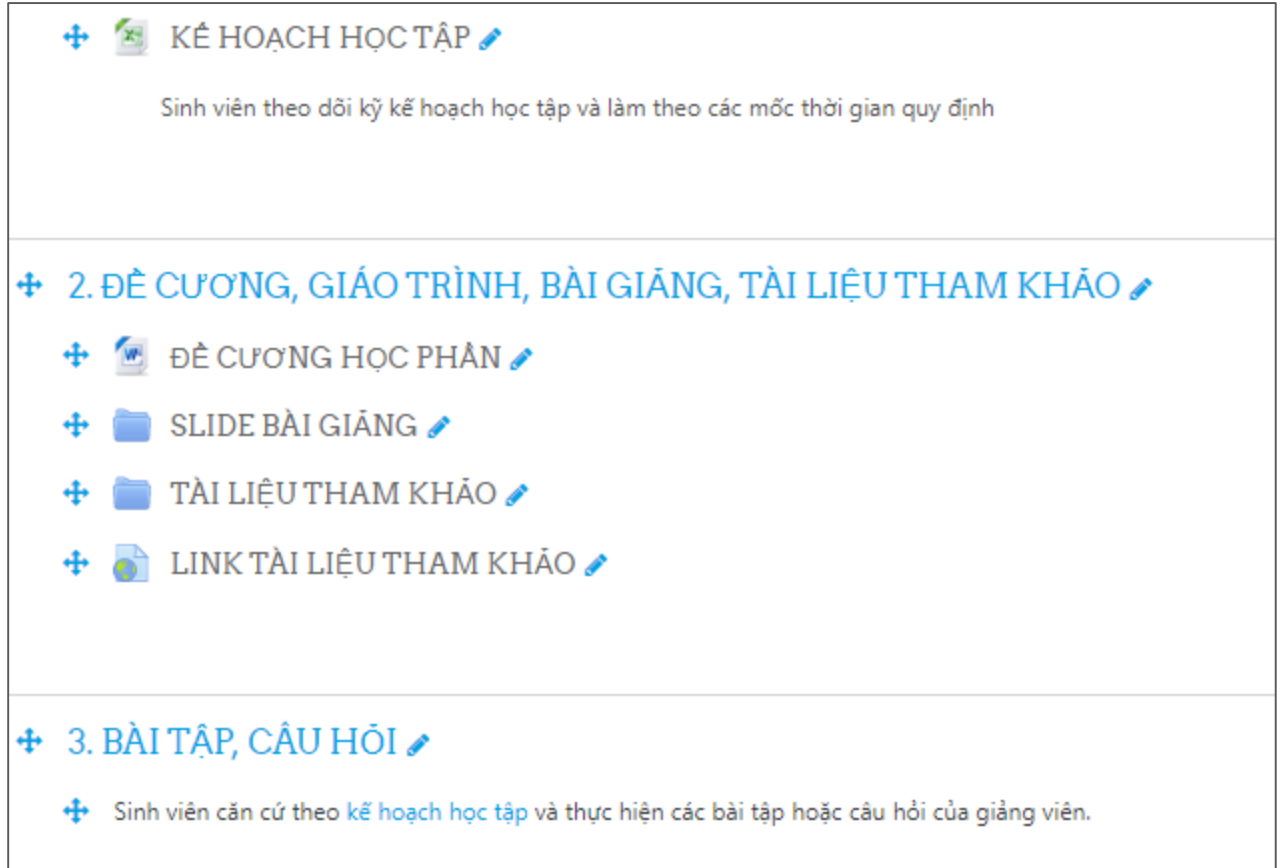

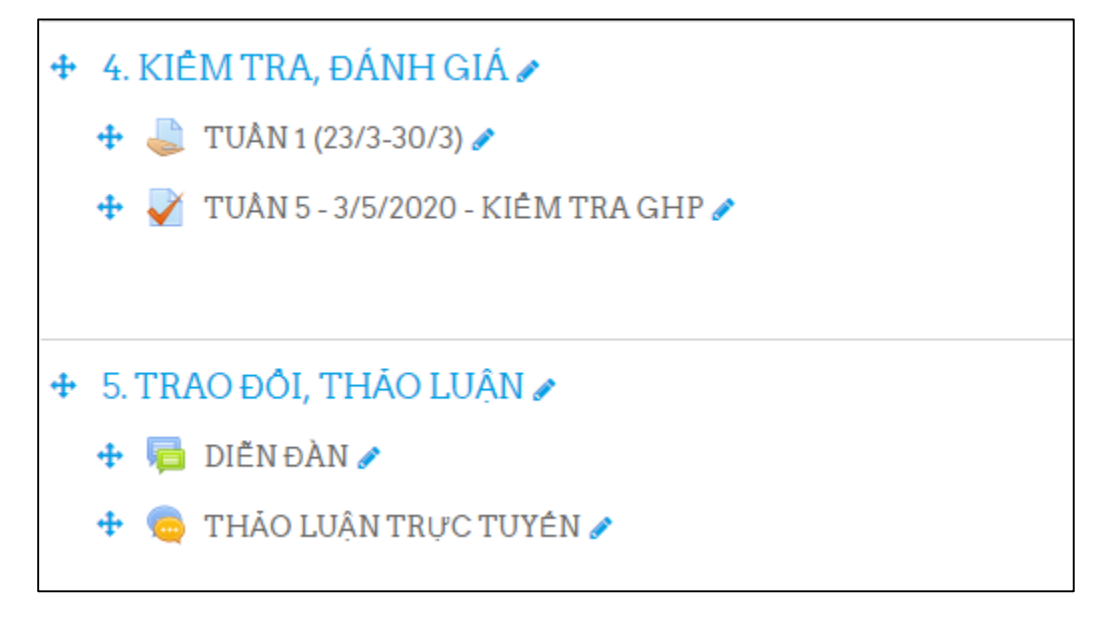

## **Link video tham khảo:**

- Tạo nội dung khóa học Elearning <https://youtu.be/IAFnRAPYeIk>
- Upload File và Folder trên Elearning <https://youtu.be/K1M-Kd0-gSw>
- Cho phép sinh viên ghi danh vào khóa học <https://youtu.be/F1m8cYrlnvY>
- Tạo thư mục nộp bài và chấm điểm bài làm sv <https://youtu.be/5dLx21rilP4>
- > Add ngân hàng câu hỏi trắc nghiệm <https://youtu.be/Y7gCCqQzoLo>
- Tạo đề thi trắc nghiệm [https://youtu.be/59MLh\\_pcznQ](https://youtu.be/59MLh_pcznQ)
- Tạo đề thi từ ngân hàng câu hỏi <https://youtu.be/zudFJOU1Wyw>

**Bước 5:**: Video Conference - Sử dụng dịch vụ Google Meet

- Đăng nhập vào tài khoản Gmail của trường
- Chọn vào Các ứng dụng của Google bên góc phải màn hình. Chọn Meet

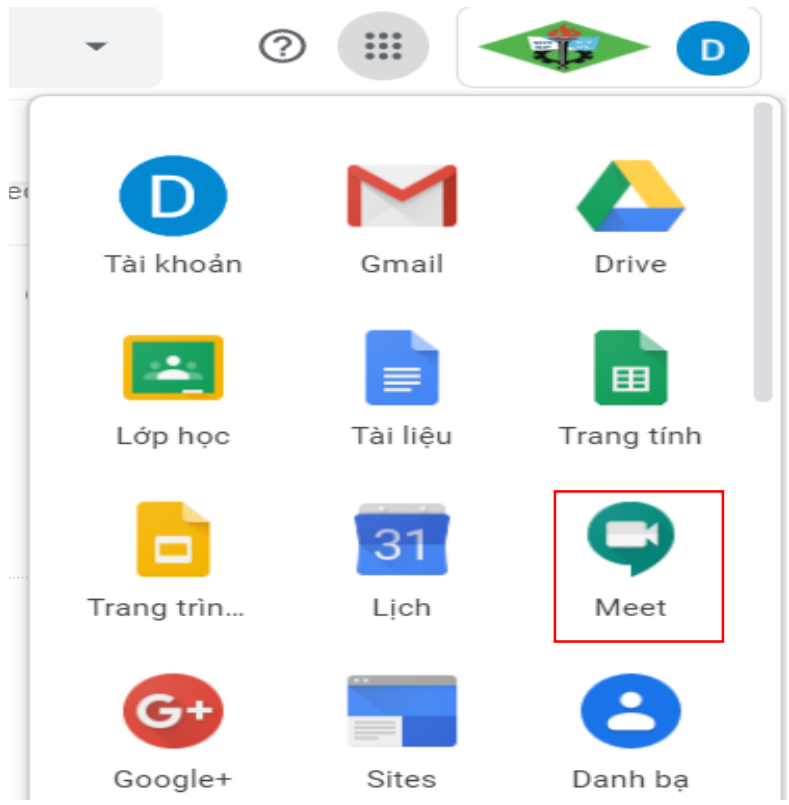

- Chọn Tham gia hoặc bắt đầu cuộc họp

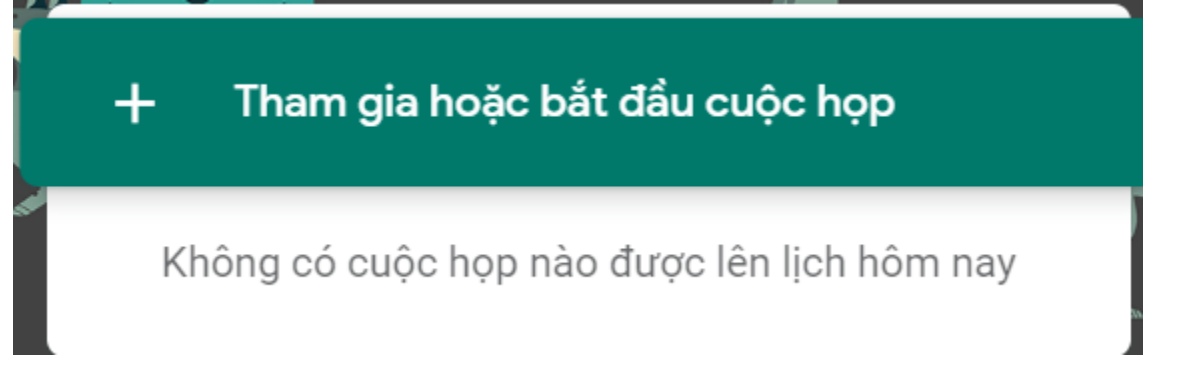

- Nhập **mã cuộc họp** để khởi tạo cuộc họp mới. Sinh viên sẽ sử dụng mã này để tham gia vào cuộc họp do Giảng viên tạo. Nhấn **Tiếp tục** để bắt đầu

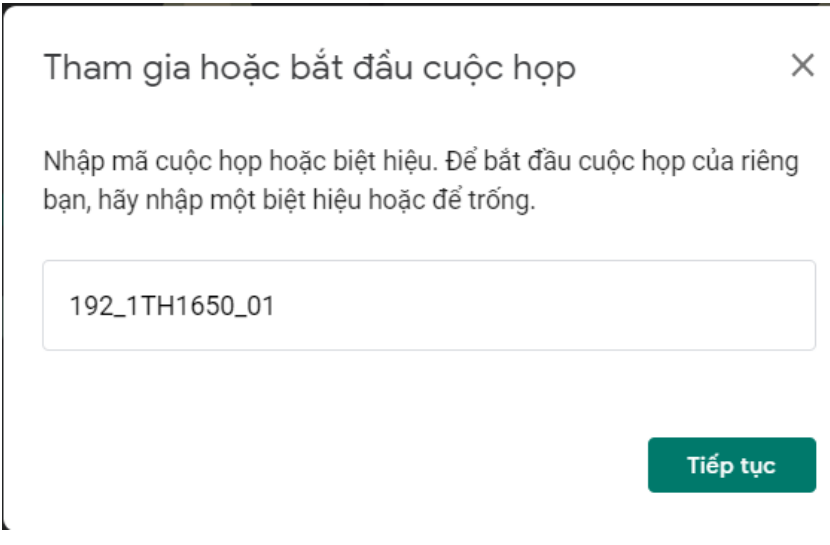

## - Kết quả hiển thị

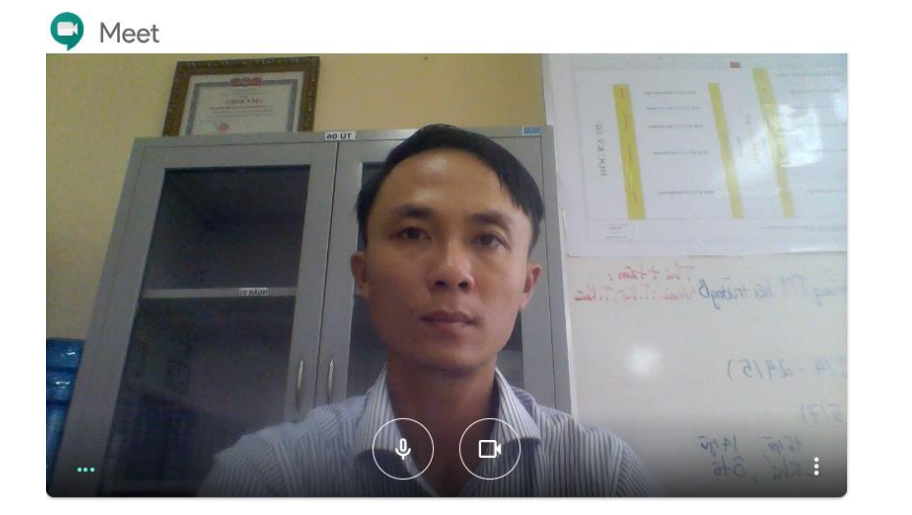

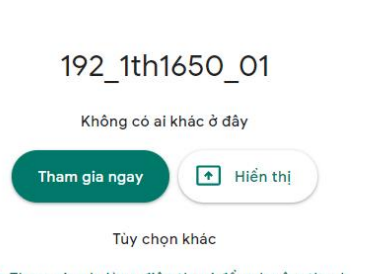

datth@vlute.edu.vn<br>Chuyển đổi tài khoản

D

tà Tham gia và dùng điện thoại để nghe âm thanh